## **How to Print & Release a Private Print Job**

How to Print a Private Print Job

- 1. Click Print and select the Print Properties/Preferences
- 2. Under print job, use the drop down next to Normal Print
- 3. Select Private Print
- 4. Select your settings for the print job: quantity, duplex, color, stapling, etc.
- 5. Click OK

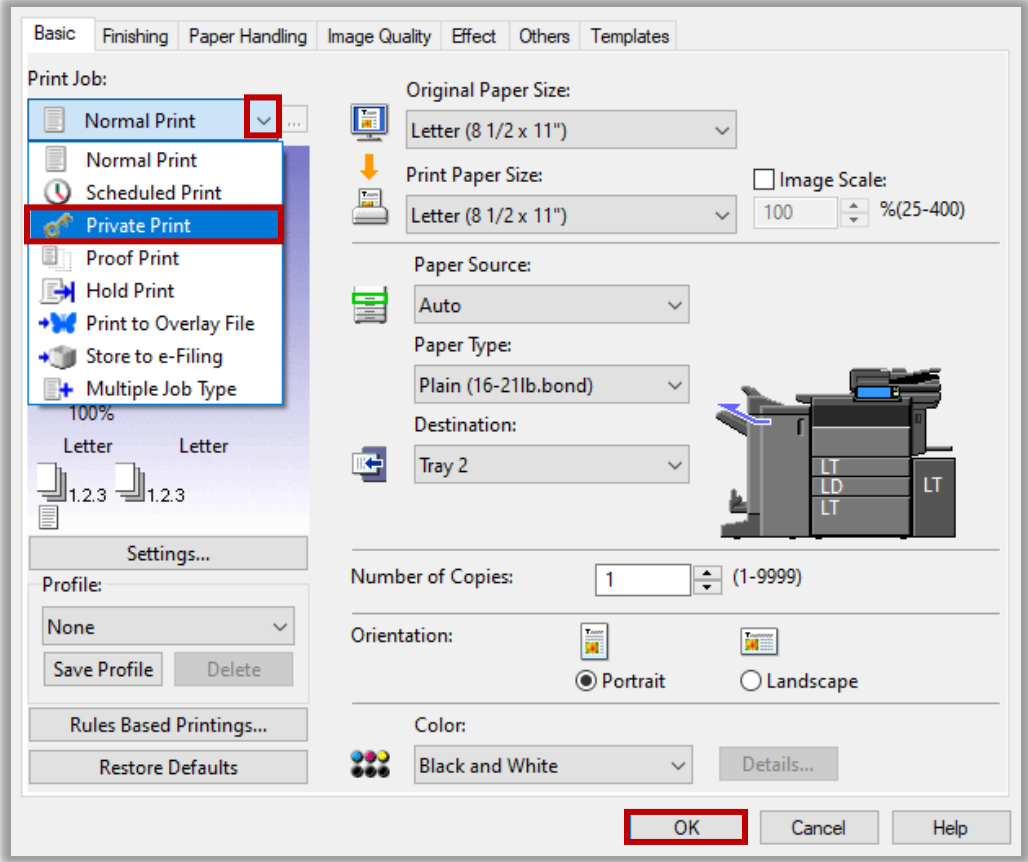

- 6. Create a password to release the job (this will be needed again at the copier)
- 7. Click OK

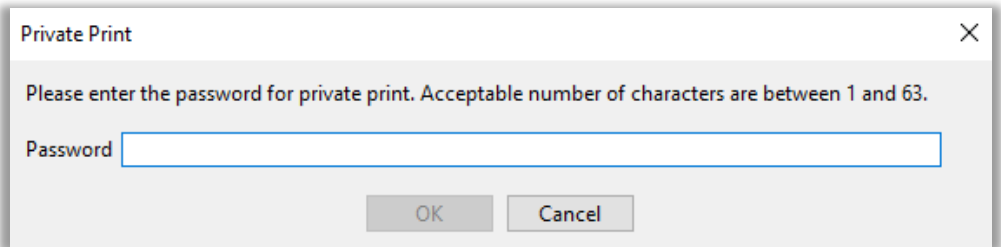

## How to Release a Private Print Job

- 1. To release the job, select the Print icon on the Toshiba device
- 2. Use the drop down to select the job type as Private
- 3. Select your User Name
- 4. Tap OK

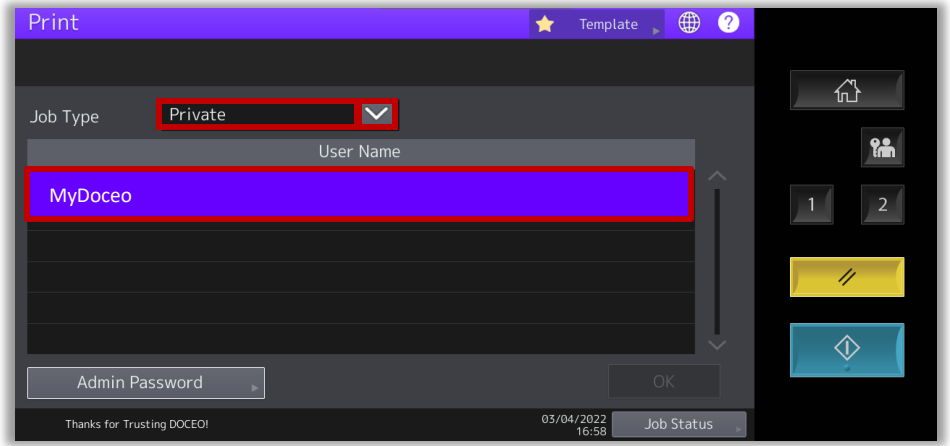

- 5. Type in password that was created on the PC side
- 6. Tap OK

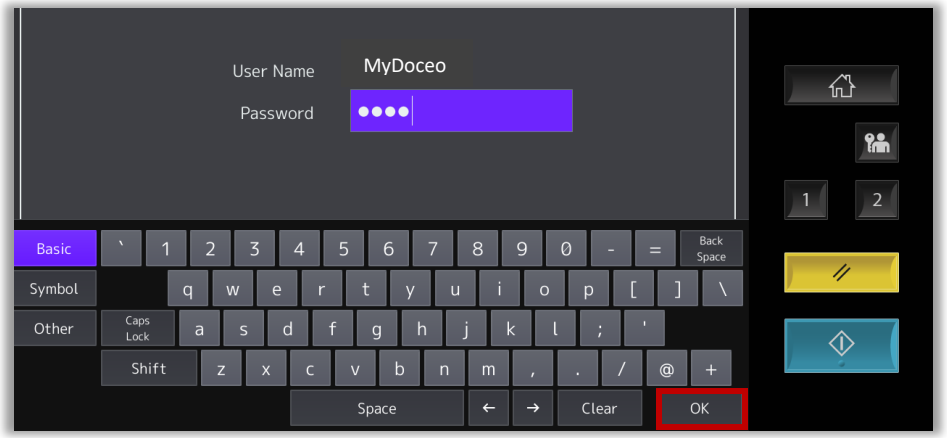

- 7. Highlight the job that you want to release
- 8. Tap Print

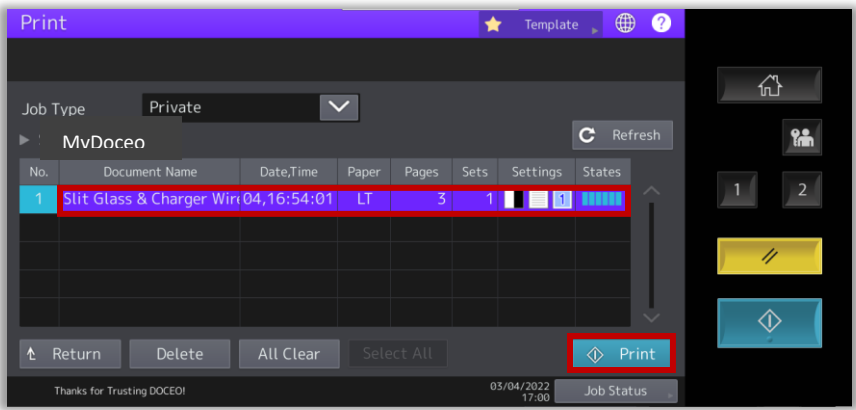